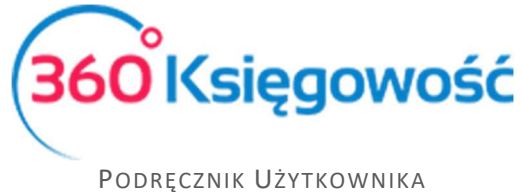

# Płatności

Odnotowuj płatności bankowe oraz gotówkowe, rozliczenia netto pomiędzy dostawcami oraz odbiorcami, dodawaj nowe rachunki bankowe oraz kasy w menu Płatności.

# Spi<br>
<sub>Spi</sub><br>
Illesion

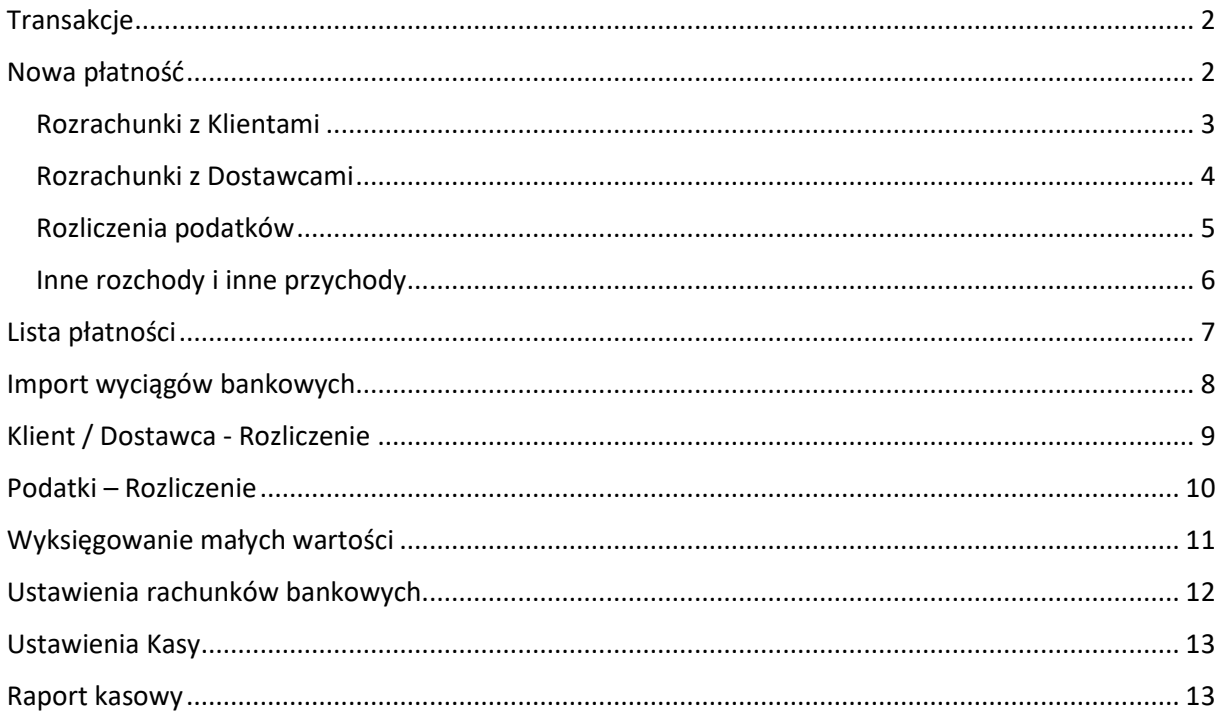

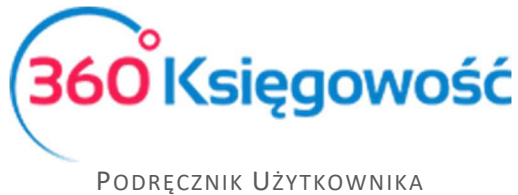

## Tran**Pakcje**

Odnotowuj operacje na rachunku bankowym lub w kasie przechodząc do Płatności > Transakcje. W tym widoku zobaczysz wszystkie rachunki bankowe oraz kasy. Aby dodać nową płatność wybierz Nowa płatność w oknie konkretnego banku lub kasy.

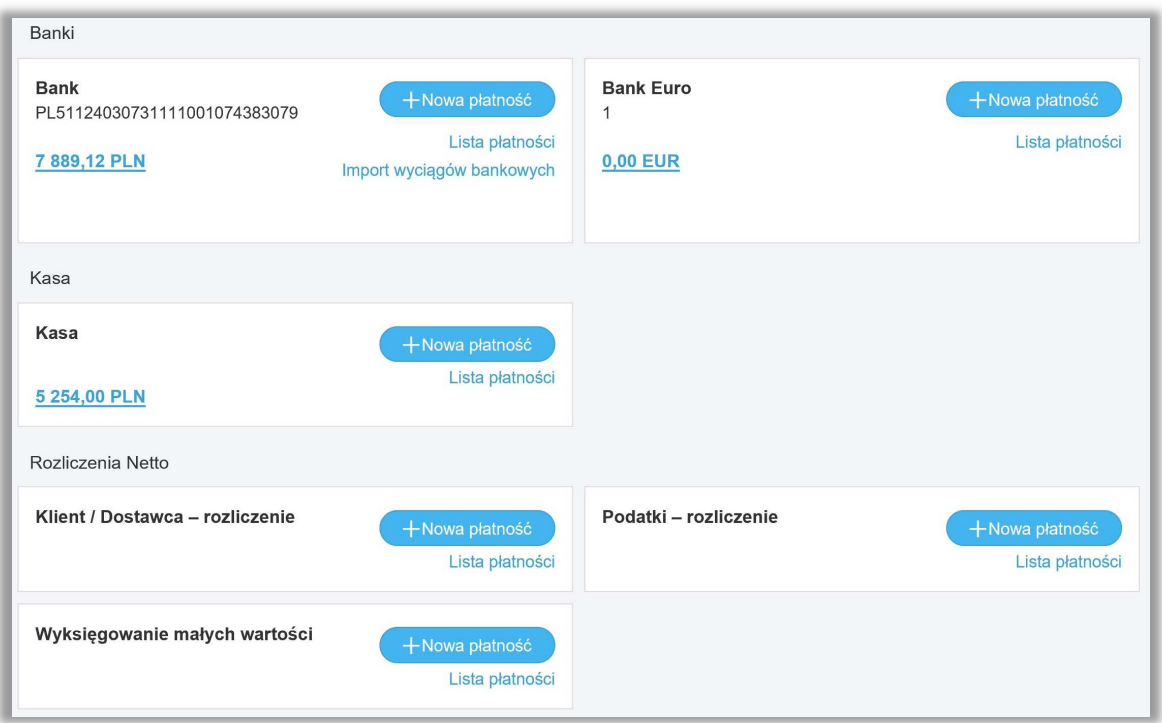

# Nowa płatność

Dodaj nową płatność. Wybierz: Płatności > Transakcje > (W oknie Banku lub Kasy) Nowa płatność

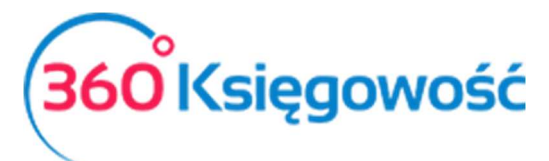

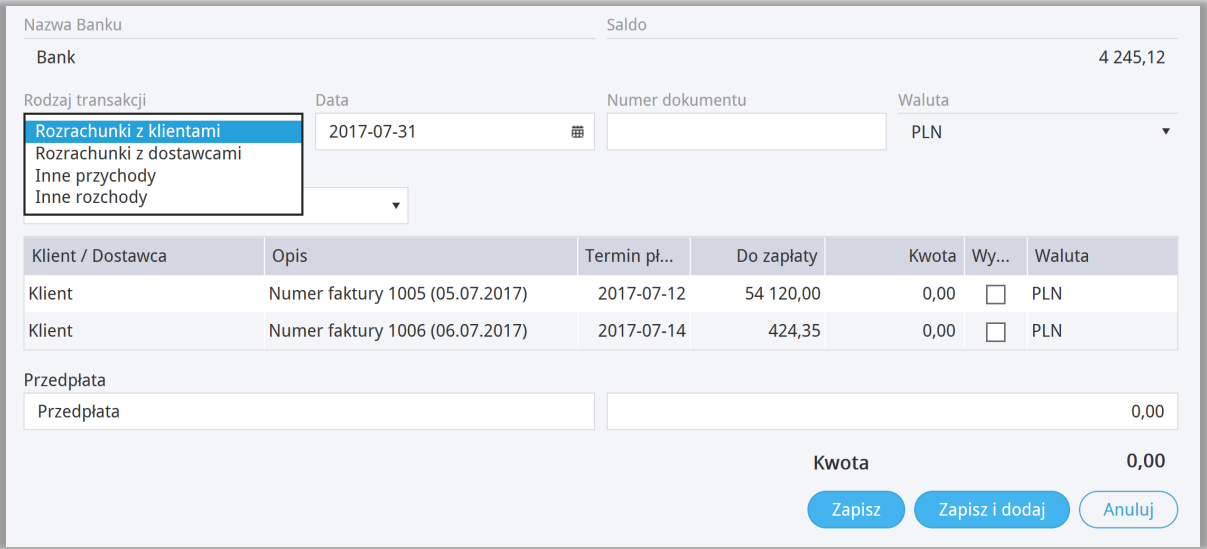

**Rodzaj transakcji** – wybierz jedną z następujących opcji:

- Rozrachunki z klientami
- Rozrachunki z dostawcami
- Inne rozchody
- Inne przychody

**Data** – wprowadź datę płatności

**Numer dokumentu** – po zapisaniu dokumentu, program automatycznie uzupełnia to pole. W razie potrzeby można dodać numer dokumentu lub nazwę w tym polu przed zapisaniem płatności, (np. numer wyciągu bankowego). W takim przypadku po wpisaniu numeru lub nazwy wystarczy kliknąć Enter.

**Waluta** – waluty nie można zmienić, dany rachunek bankowy może być tylko w jednej walucie.

#### Rozrachunki z Klientami

Aby rozliczyć fakturę sprzedaży należy przejść do menu Płatności > Transakcje > Okno Banku lub Kasy > Nowa płatność. Jako rodzaj transakcji wybierz Rozrachunki z Klientami. Data transakcji to data rzeczywistej płatności. Numer dokumentu, możesz zostawić to miejsce puste, system nada je samodzielnie, ale możesz również uzupełnić to pole o numer wyciągu bankowego. Wybierz Klienta a w kolumnie Wybierz zaznacz fakturę, za którą wpłynęła płatność. Zapisz operację.

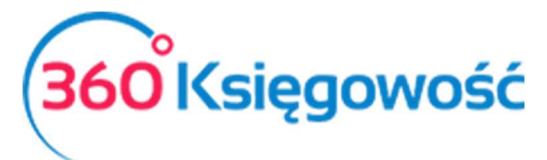

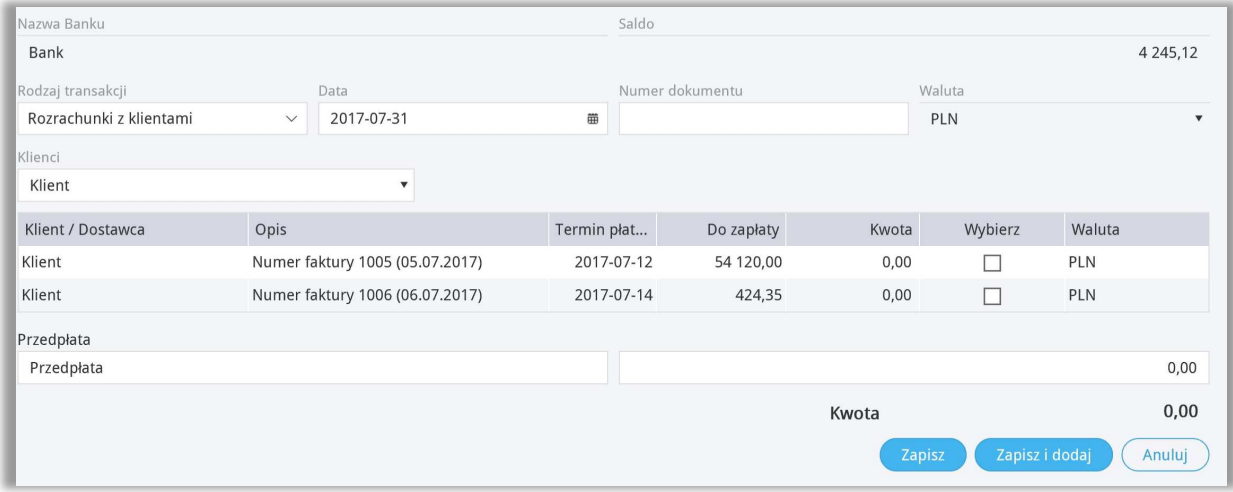

Jeśli płatność jest w mniejszej wartości niż kwota z faktury, najpierw zaznacz kratkę w kolumnie Wybierz a potem zmień wartość w kolumnie Kwota, pole to jest edytowalne. Operację zapisz.

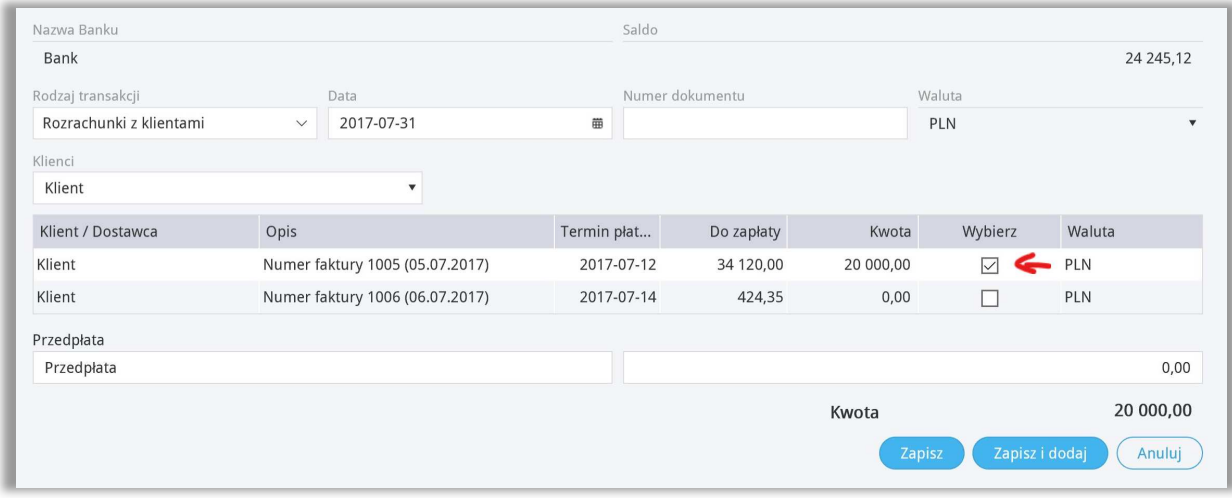

Każda płatność będzie widoczna na liście płatności oraz na fakturze sprzedaży.

#### Rozrachunki z Do<sup>n</sup>tawcami

Aby rozliczyć fakturę zakupu należy przejść do menu Płatności > Transakcje > Okno Banku lub Kasy > Nowa płatność. Jako rodzaj transakcji wybierz Rozrachunki z Dostawcami. Data transakcji, to data rzeczywistej płatności. *Numer dokumentu*, możesz zostawić to miejsce puste, system nada je samodzielnie, ale możesz również uzupełnić to pole np. o numer wyciągu bankowego. Wybierz Dostawcę a w kolumnie Wybierz zaznacz fakturę, za którą zapłaciłeś. Zapisz operację.

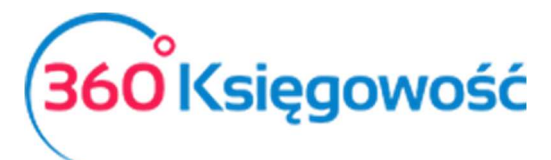

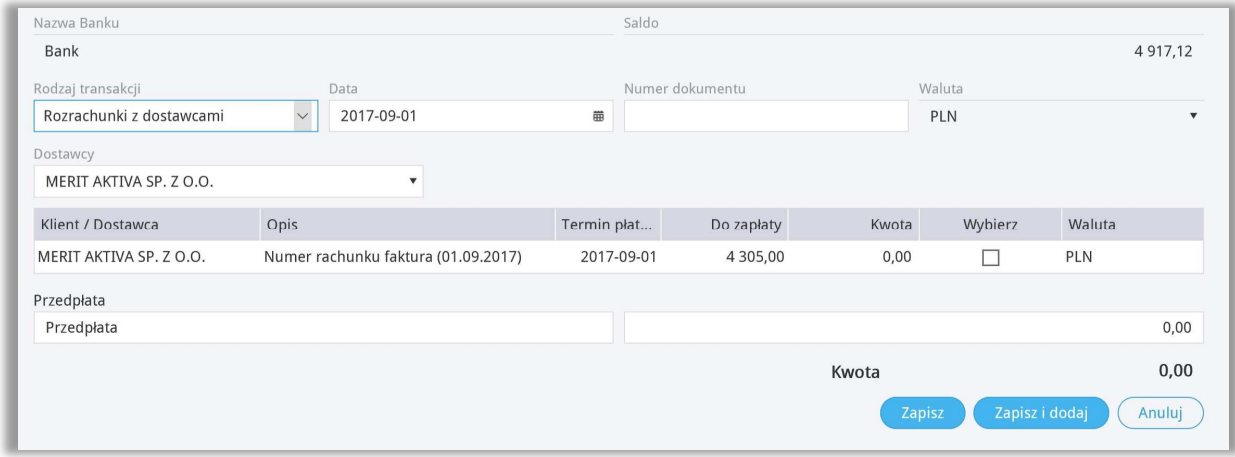

Jeśli płatność jest w mniejszej wartości, najpierw zaznacz kratkę w kolumnie Wybierz a potem zmień wartość w kolumnie Kwota, pole to jest edytowalne. Operację zapisz.

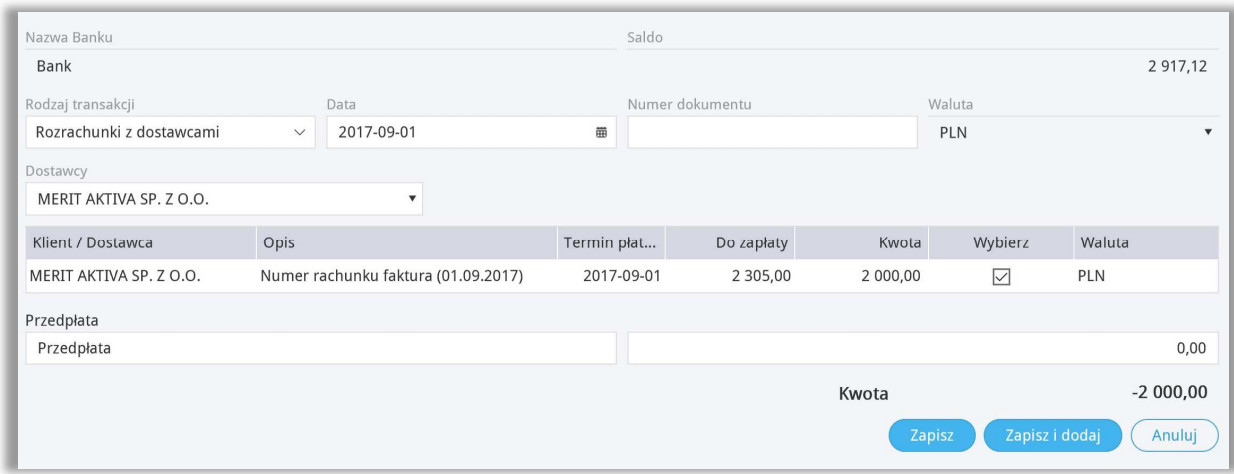

Każda płatność będzie widoczna na liście płatności oraz na fakturze zakupu.

#### Rozliczenia podatków

Aby rozliczyć zapłatę lub zwrot podatku (VAT, CIT, PIT) należy przejść do menu Płatności > Transakcje > Okno Banku lub Kasy > Nowa płatność. Jako rodzaj transakcji wybierz Rozrachunki z Dostawcami. Data transakcji, to data rzeczywistej płatności. Numer dokumentu, możesz zostawić to miejsce puste, system nada je samodzielnie, ale możesz również uzupełnić to pole o numer wyciągu bankowego. Wybierz Dostawcę z listy: Urząd Skarbowy … a w kolumnie Wybierz zaznacz naliczony podatek, który opłaciłeś. Zapisz operację.

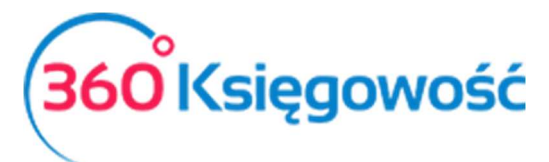

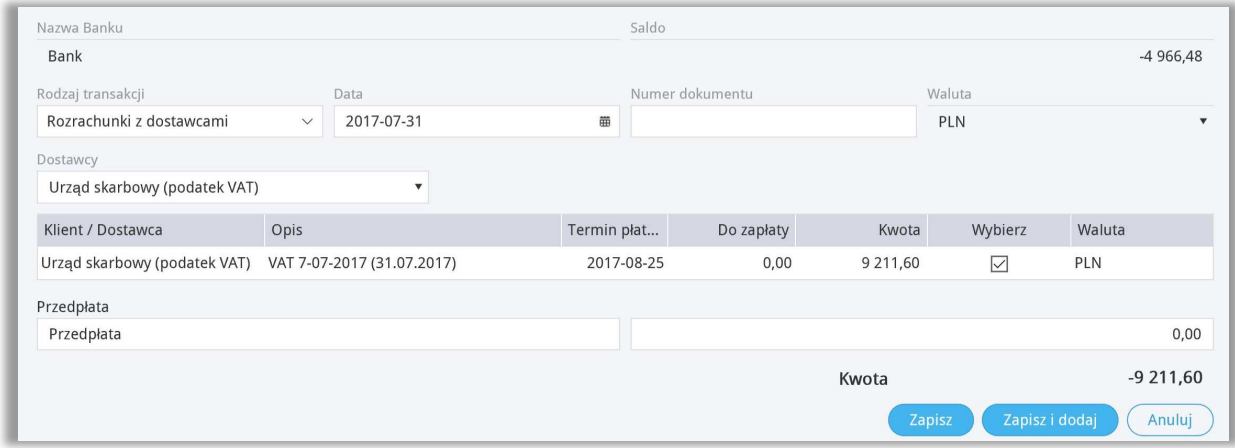

Jeżeli nastąpił zwrot z Urzędu Skarbowego, transakcję należy przeprowadzić w ten sam sposób, kwota która będzie wybrana do rozliczenia pojawi się ze znakiem minus.

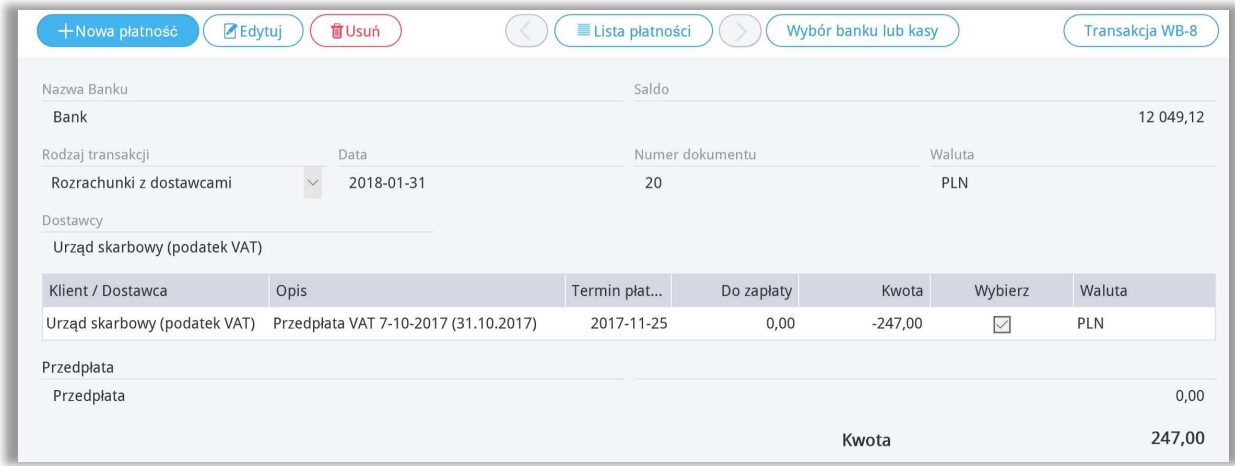

## Inne rozchody i inne przychody

Transakcje typu Inne Przychody i Inne Rozchody oznaczają transakcje niepowiązane ani z Klientem ani z Dostawcą. Na przykład płatność wynagrodzenia lub opłaty bankowe i inne.

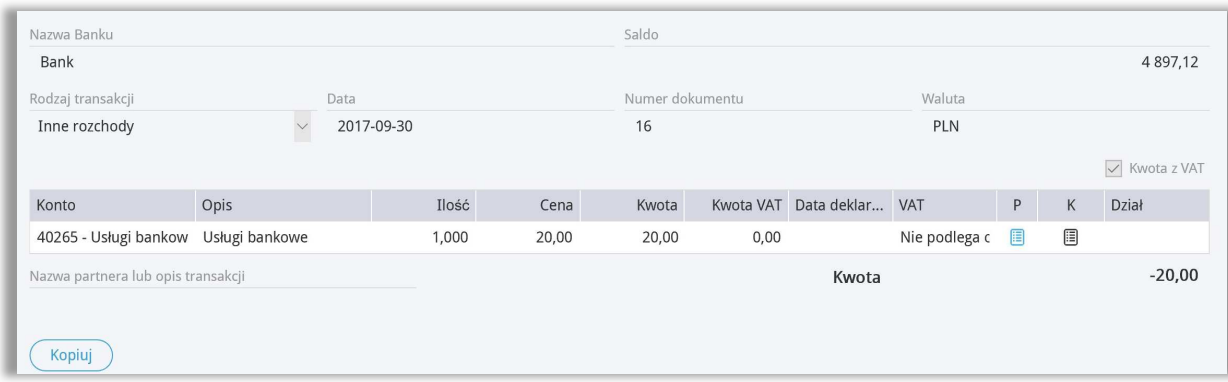

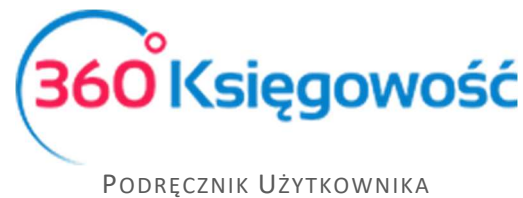

Najpierw wybierz odpowiednie Konto z listy rozwijalnej w polu Rodzaj transakcji. W razie potrzeby zmień opis. Dodaj ilość, cenę, dział, projekt lub centrum kosztów (jeśli zostały zdefiniowane w programie) oraz stawę VAT, jeśli jest to wymagane (gdy nie ma VAT wybierz "-nie podlega opodatkowaniu").

Zaznaczając opcję Kwota z Vat program przelicza VAT od wartości brutto wpisanej w kolumnie Cena. Jeśli ta opcja nie jest zaznaczona, VAT jest przeliczany od kwoty netto wpisanej w kolumnie Cena. Stawkę VAT można dowolnie zmienić.

**Nazwa partnera lub opis transakcji** – Import wyciągów bankowych automatycznie podpowiada opis kontrahenta wraz z opisem transakcji. Możesz samemu uzupełnić opis operacji w oddzielnym polu, jeśli wprowadzasz operacje bankowe ręcznie. Opis operacji jest automatycznie zapisany na koncie bankowym w Księdze Głównej. Tekst dodany do transakcji w Kasie jest automatycznie zapisany na koncie kasy w Księdze Głównej oraz widoczny jest na raporcie z zapisów w Księdze Głównej. Raport ten można stworzyć w module Finanse > Księga Główna.

Aby zachować płatność kliknij Zapisz. Program przygotuje wpis do Księgi Głównej operacji bankowej jako WB... w przypadku Kasy jako KA-... W prawym górnym rogu pojawi się kafelek Transakcja po jej zapisaniu, na przykład Transakcja WB lub Transakcja KA.

# Lilta płatności

Sprawdź listę dokonanych płatności. Wybierz: Płatności > Transakcje > Lista Płatności. Każda kasa oraz bank mają swoje oddzielne okno. Aby zobaczyć listę dokonanych już płatności kliknij na Lista Płatności.

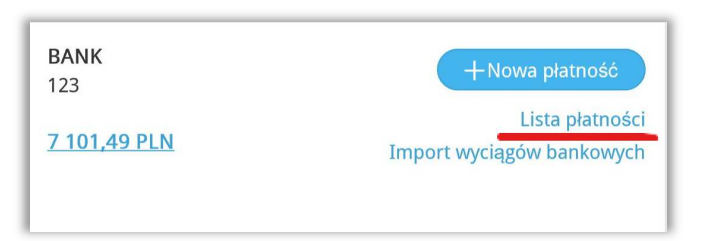

Lista płatności w zależności od ilości może być podzielona na strony. Jeżeli chcesz znaleźć konkretną płatność na liście, to skorzystaj z filtrów. Poprzez kliknięcie w ikonę lupy obok nazwy nagłówka kolumny, pojawi się opcja filtrowania. Filtr może zostać usunięty poprzez wybranie opcji Pokaż wszystko.

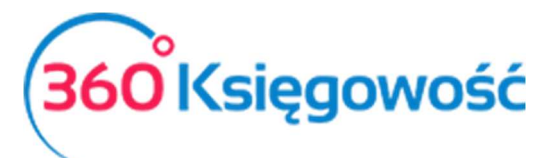

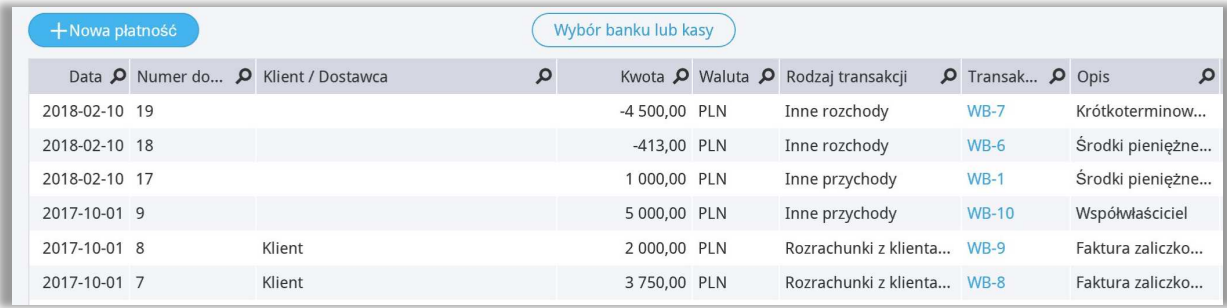

Aby powrócić do okna głównego wybierz Wybór banku lub kasy.

## Import wyciągów bankowych

Import wyciągów bankowych znacznie ułatwia wprowadzanie operacji bankowych do systemu. Możesz szybko dokonać importu wyciągu bankowego z operacjami za dany okres do programu.

Poprawny numer Konta (IBAN) musi być wprowadzony do programu w miejscu, gdzie chcesz dokonywać importu wyciągu. Możesz importować pliki w formacie XML (ISO).

#### *Przygotowanie wyciągu bankowego do importu.*

*Po zalogowaniu się do swojego konta bankowego wybierz okres za jaki chcesz wygenerować wyciąg bankowy lub historię operacji..* 

- *1) Wybieramy format XML*
- *2) Wybrany plik zapisujemy na swoim dysku.*

Możesz importować wyciąg bankowy w menu Płatności > Transakcje > *wybierz bank* > Import wyciągów bankowych. W górnym lewym rogu pojawi się kafelek Otwórz plik. W tym miejscu musimy wybrać plik do zaimportowania, ten sam, który pobrany został wcześniej ze strony banku.

Zielone wiersze oznaczają, iż program sam dopasował płatności do kontrahenta. Dzieje się tak w przypadku dostawców i odbiorców. Inne płatności należy zaksięgować samodzielnie.

Wszystkie faktury od klientów i dostawców pokazują się w kolumnie Należności, a wszystkie inne transakcje w kolumnie Inne. W przypadku zapłaty do dostawcy wraz z zapłatą powiązana jest również prowizja z banku w jednej pozycji bankowej.

Operacje dotyczące płatności bankowych oraz płatności kartą płatniczą są tworzone automatycznie. Sumy otrzymane poprzez płatności kartą są księgowane na koncie do tego zdefiniowanym w menu Ustawienia > Ustawienia finansów > Konta domyślne.

Wyciąg bankowy może być importowany wielokrotnie. Jeżeli okaże się, że zaimportowany wyciąg zawiera pozycje już zaksięgowane program ich nie powiąże po raz drugi.

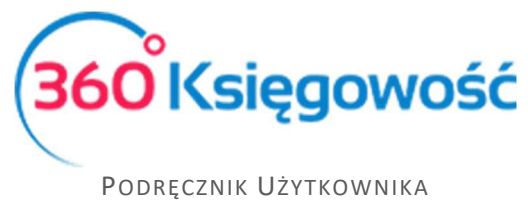

Operacje walutowe powiązane z transakcjami bankowymi nie są wczytywane z wyciągu bankowego, te operacje należy wprowadzić ręcznie.

W naszym programie możliwy jest import historii operacji bankowych z takich banków jak:

- *mBank SA konto Biznes format CSV*
- *PEKAO SA konto Biznes format CAMT52 (XML)*
- *PKO BP SA konto IPKO i Biznes format XML*
- *ING SA format XML*

## Klient / Dostawca - Rozliczenie

W 360 Księgowość możesz wykonać rozliczenia netto i kompensaty pomiędzy zobowiązaniami i należnościami. W tym celu należy przejść do modułu Płatność > Klient / Dostawca rozliczenie i wybrać Nowa Płatność. W ten sposób otwiera się okno, gdzie można ująć kwoty do rozliczenia.

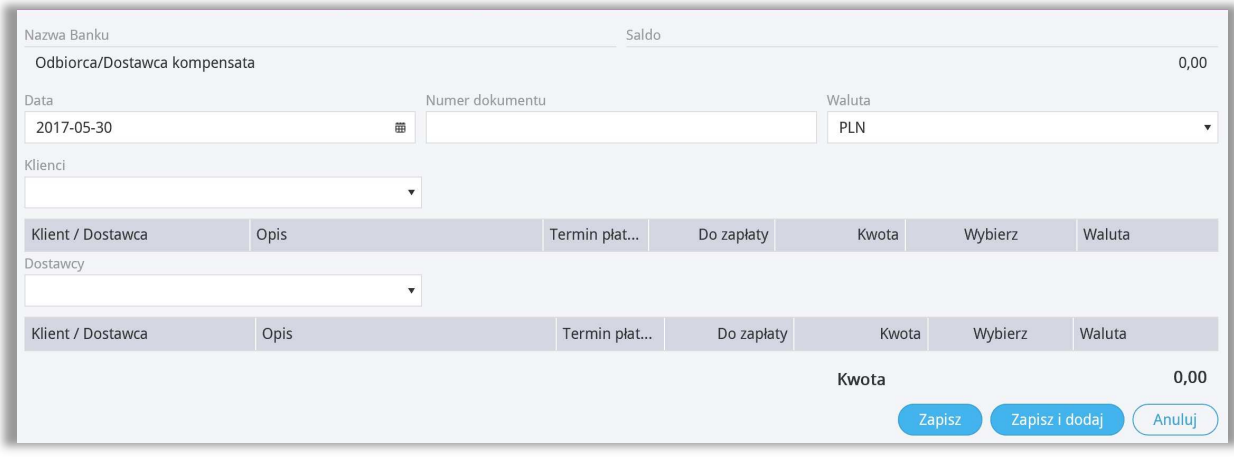

**Data** – wprowadź datę wykonania kompensaty.

**Dokument** – możesz dodać nazwę lub numer dokumentu. Jeśli zostawisz to pole puste, program sam nada numer dla danej transakcji.

**Waluta –** pole to pokazuje walutę, w której będzie dokonywane rozliczenie.

**Klienci –** wybierz nazwę Klienta z listy. Program pokaże wszystkie niezapłacone faktury oraz dokonane przedpłaty dla wybranego klienta.

**Dostawcy** – wybierz dostawcę z listy. Program pokaże niezapłacone faktury oraz dokonane przedpłaty na dany dzień.

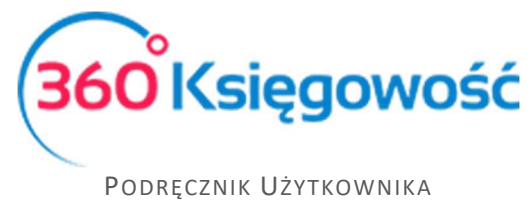

Zaznaczając kratkę przy pozycji faktury i/lub płatności program dokonuje rozliczenia. Suma rozliczeń musi się równać 0,00. Jeśli nie jest możliwe rozliczenie faktury danego klienta lub dostawcy całej sumy, należy wpisać kwotę rozliczenia w polu KWOTA. Program pokaże nierozliczoną kwotę jako niezapłaconą część faktury.

W ślad za rozliczeniem program tworzy wpis do Księgi Głównej jako TA -… Aby podejrzeć transakcję, która się utworzyła należy kliknąć w kafelek Transakcja TA-...

**Klient / Dostawca –** zgodnie z wybranym typem transakcji (transakcja z klientem, transakcja z dostawcą), możesz wybrać nazwę poszczególnego Klienta / Dostawcy z menu rozwijalnego, gdzie pojawiają się nierozliczone faktury.

Na liście nie zapłaconych faktur oraz na liście płatności zaznacz pola w kolumnie Wybierz przy odpowiednich pozycjach, w odpowiadającym im wierszach – tak aby sparować fakturę z odpowiednią płatnością, kliknij Zapisz.

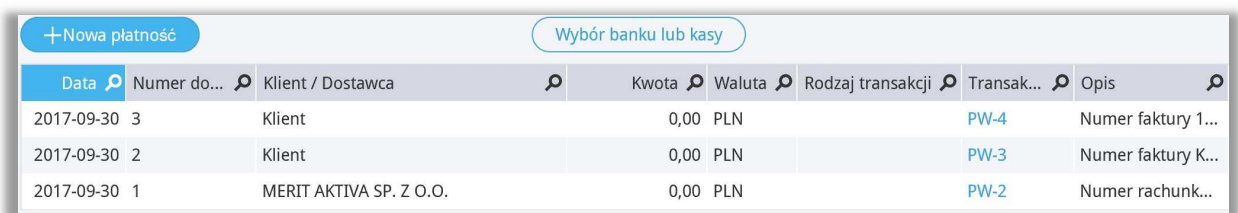

**Przedpłata –** możesz tu wprowadzić przedpłaty od Klienta / Dostawcy. Dotyczy to sytuacji, gdzie wpłacana jest najpierw zaliczka na poczet faktury.

#### **Ważne !**

*Jeśli utworzona została korekta do dokumentu jeszcze nie zapłaconego, w tym miejscu możesz rozliczyć utworzoną korektę z fakturą oryginalną.* 

#### Podatki – Rozliczenie

Rozliczenia podatkowe umożliwiają tworzenie oddzielnych rozliczeń. W menu Płatności > Podatki - rozliczenie > Nowa płatność pojawi się nowa operacja, w której pokażą się wszystkie zobowiązania i należności podatkowe wynikające z rozliczeń deklaracji VAT, naliczenia składek ZUS oraz PIT i CIT. Należy zaznaczyć podatek do rozliczenia oraz płatność. Suma musi być równa 0,00.

360 Księgowość PODRĘCZNIK UŻYTKOWNIKA PEŁNA KSIĘGOWOŚĆ Pokaż wszystko Urząd skarbowy (podatek VAT) ZUS (Ubezpieczenie społeczne) ZUS (Ubezpieczenie FP i FGŚP) Urząd skarbowy (podatek PIT) ZUS (Ubezpieczenie zdrowotne) Pracownik Kowalski Urząd skarbowy (podatek CIT) Szukaj

Aby ułatwić wyszukiwanie pozycji możliwych do rozliczenia można wspomóc się ikoną Lupy w kolumnie Klient / Dostawca – po pojawieniu się okienka z możliwością wyboru urzędu podatkowego mamy możliwość wybrania danego urzędu. Klikamy Szukaj. Na liście pojawią się pozycje dotyczące danego podatku.

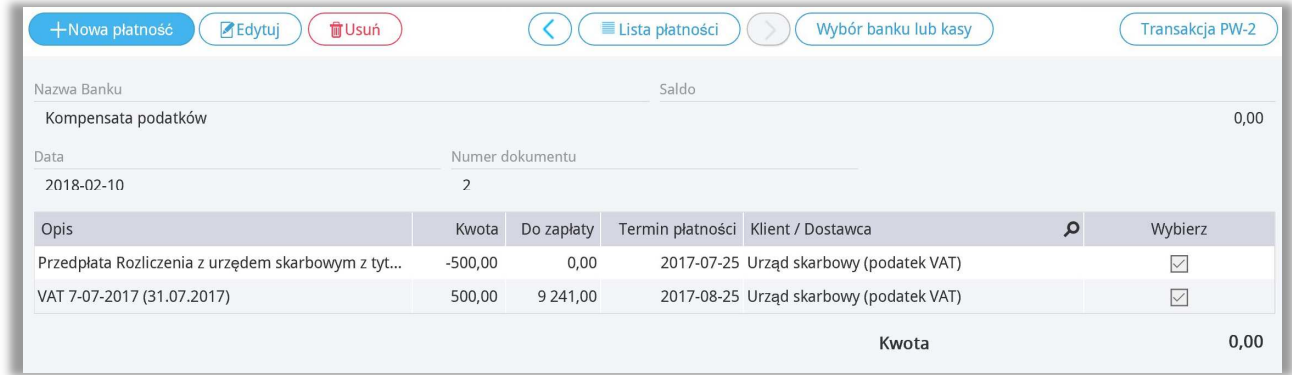

**Data** – wpisz datę rozliczenia podatku.

**Dokument** – możesz tutaj dodać numer lub nazwę dokumentu rozliczeniowego. Jeśli zostawisz to pole puste, program sam nada numer dla danej transakcji.

## Wyk**<b>Begowanie małych wartości**

W 360 Księgowość możesz dokonywać również wyksięgowań drobnych kwot, które nie zostały rozliczone.

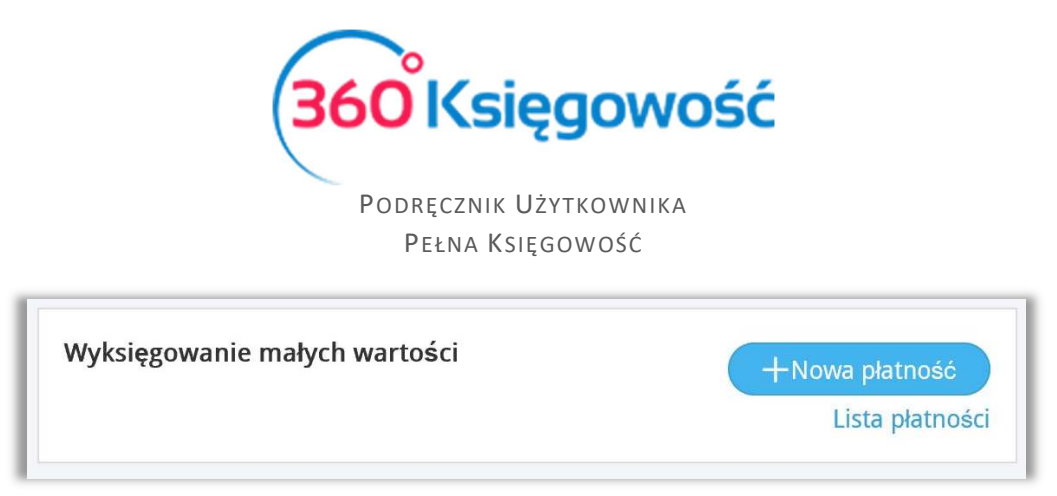

W menu Płatności > Transakcje > Wyksięgowanie małych wartości > Nowa płatność możemy wybrać wśród klientów lub dostawców kwoty, które chcemy wyksięgować. Zaznaczamy pole Wybierz oraz zapisujemy.

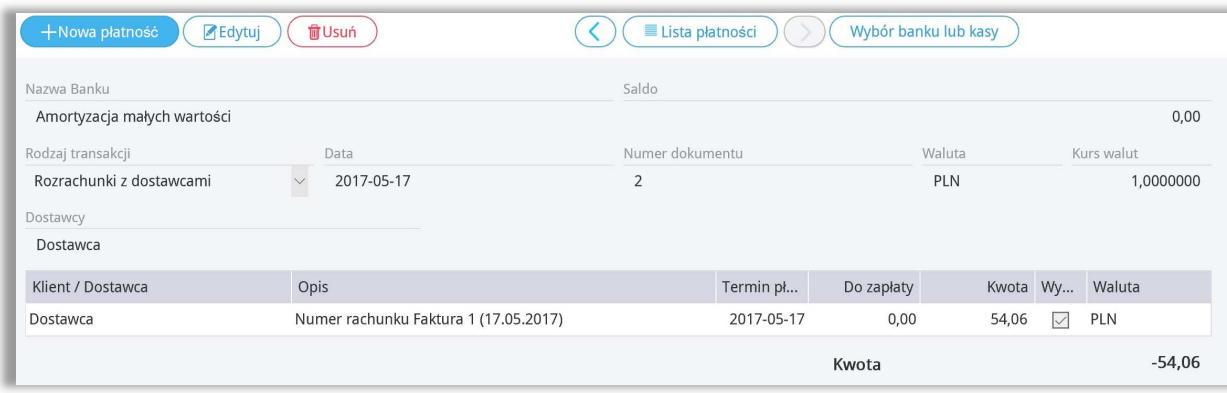

Wyksięgowana kwota zostanie wprowadzona na odpowiednie konto w Księdze Głównej, w zależności od tego czy jest to przychód (pozostałe przychody operacyjne) czy koszt (Pozostałe koszty operacyjne).

## U**R**awienia rachunków bankowych

Lista banków wyświetlana jest w module Płatności > Banki. Możesz dodać bank klikając Dodaj rachunek bankowy. Następnie wypełnij kartę Rachunek Bankowy.

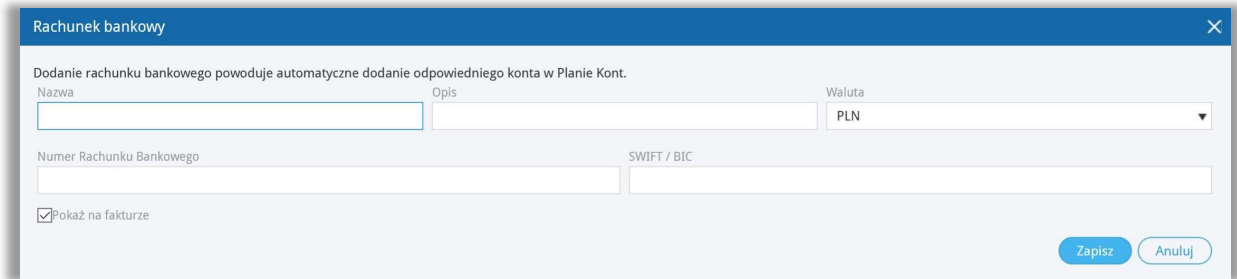

**Nazwa** – wpisz nazwę banku.

**Opis** – Program przepisuje ten sam tekst, którego użyłeś jako nazwy banku, możesz go zmienić według własnych potrzeb.

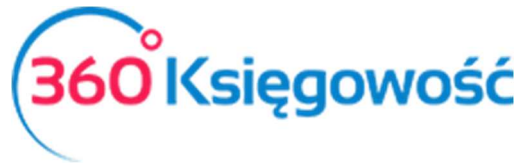

**Waluta –** określa walutę banku, domyślnie ustawiona jest waluta PLN, ale możesz ją zmienić. Aby dodać walutę należy przejść do zakładki Ustawienia > Ustawienia ogólne > Waluty i możesz dodać walutę poprzez przeniesienie waluty z prawego menu ustawiając się na walucie, której chcesz użyć i klikając strzałkę w lewo. Waluta przeniesie się do lewego menu. W ten sposób w programie będzie używana tylko taka waluta, z której korzystasz

**Konto bankowe (IBAN)** – uzupełnij pole numerem swojego Konta bankowego w formacie IBAN.

**SWIFT/BIC** – kod banku do transakcji walutowych.

**Pokaż na fakturze** – jeśli zaznaczysz to pole numer rachunku bankowego będzie się drukował na fakturze sprzedaży.

Aby zmienić lub usunąć istniejący bank należy w menu Płatności > Banki i ustawiając się na istniejącej pozycji możemy kliknąć Edytuj lub Usuń, w zależności od tego co chcemy zrobić.

*Nie dodawaj dodatkowych kont w Planie Kont dla kasy ani dla banku. Program sam wygeneruje nowe Konto do planu kont w momencie zapisania nowego banku.* 

## Ultawienia Kaliv

.

Lista kas w programie pokazuje się w module Płatności > Kasa. Dodaj kasę klikając kafelek

Dodaj kasę

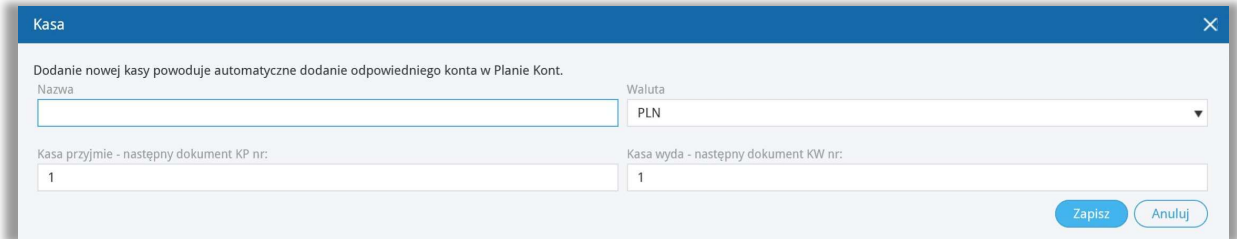

**Nazwa** – wpisz nazwę kasy.

**Waluta** – określ walutę, w której dana kasa będzie prowadzona.

Operacje przychodzące i wychodzące są numerowane automatycznie, ustawienia numeracji kasowej można znaleźć w menu Płatności > Kasy – tam należy ustawić numerację od jakiej powinien się zaczynać raport, zazwyczaj jest to numer 1.

## Raport ka**Powy**

Raport kasowy przygotowany jest do wprowadzania operacji kasowych wyszczególnionych w raporcie w menu Płatności > Raport kasowy. Tutaj raport kasowy wyświetla wszystkie operacje przychodowe i rozchodowe w wybranym okresie czasu oraz wybranej walucie.

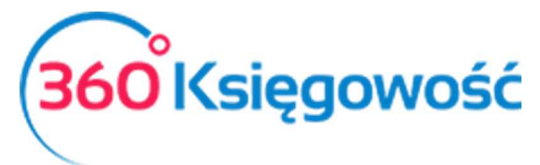

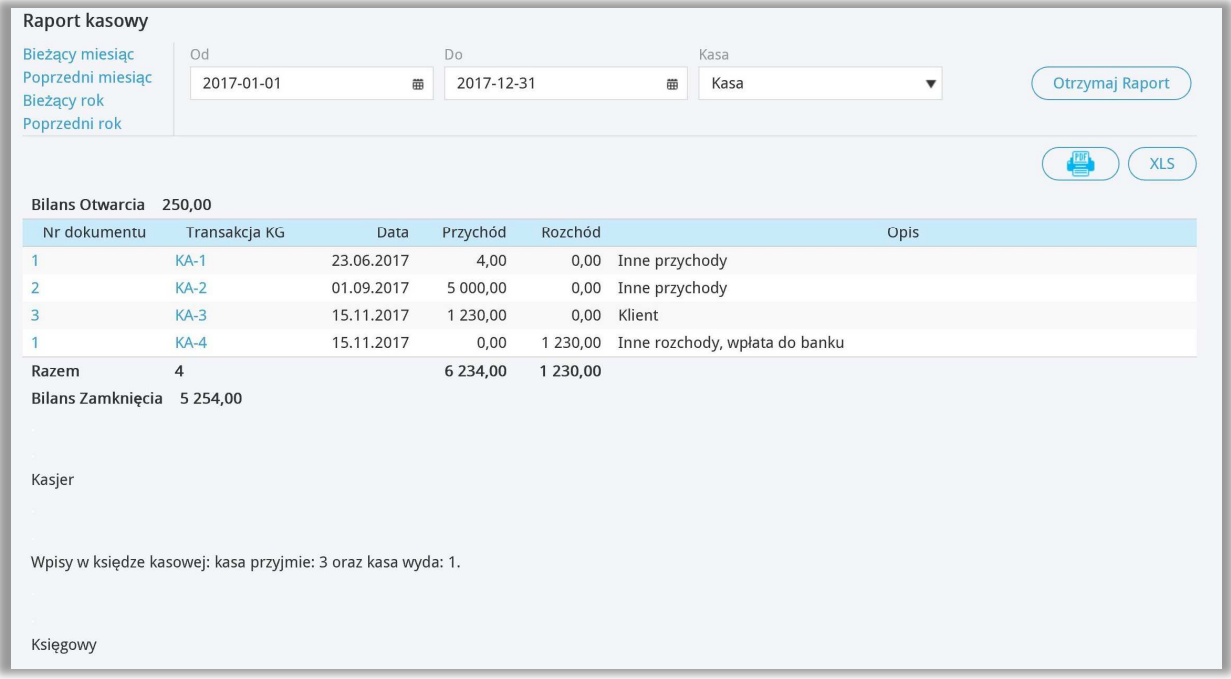

Aby uzyskać raport należy wprowadzić daty z jakiego okresu ma być raport sporządzony oraz której Kasy (jeśli jest więcej niż jedna) dotyczy. Klikamy Otrzymaj raport.

Raport można zapisać do PDF lub do XLS poprzez kliknięcie odpowiedniej ikony na górze ekranu.

. . . . . . . . . . . . . . . . . .

Jeżeli masz jakiekolwiek wątpliwości:

- napisz do nas: pomoc@360ksiegowosc.pl
- zadzwoń do nas: +22 30 75 777

Odwiedź też naszą stronę 360 Księgowość.

Pozdrawiamy!

Zespół 360 Księgowość